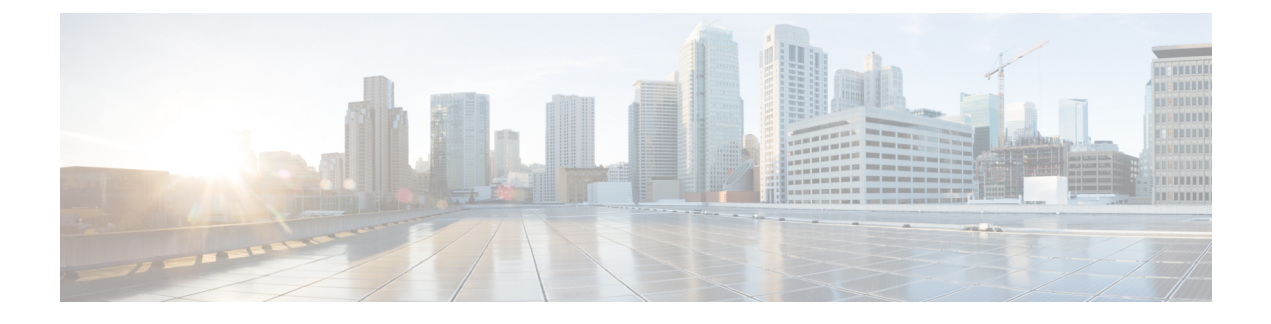

# **Upgrade Cisco Prime Collaboration Deployment**

• Upgrade Cisco Prime [Collaboration](#page-0-0) Deployment Using CLI, on page 1

## <span id="page-0-0"></span>**Upgrade Cisco Prime Collaboration Deployment Using CLI**

To upgrade the software version of Cisco Prime Collaboration Deployment, use the **utils system upgrade initiate** CLI command. There are four options, depending on where you have placed the new ISO/COP file on an external filesystem or on Cisco Prime Collaboration Deployment itself.

Follow the given procedure for installing ISO and COP files as well.

#### **Before you begin**

You must place the non-bootable ISO file on a network location or remote drive that is accessible from Cisco Prime Collaboration Deployment.

Upgrading to Cisco Prime Collaboration Deployment 15 from Pre-12.5.x source is not supported as you cannot perform Cisco Prime Collaboration Deployment Refresh Upgrade to Release 15 directly. You might first upgrade your source to Release 12.5.x or 14 and SUs and then upgrade your source to Release 15.

Upgrading to Cisco Prime Collaboration Deployment 14SU1 or later from Pre-14 source release need COP file ciscocm.enable-sha512sum-2021-signing-key-v1.0.cop.sgn to be installed to list the Cisco Prime Collaboration Deployment 14SU1 or later ISO files as valid.

### **Procedure**

- **Step 1** If you want to place the ISO/COP on Cisco Prime Collaboration Deployment, upload it to the Cisco Prime Collaboration Deployment server /upgrade folder by performing the following steps:
	- a) **sftp adminsftp@<Cisco Prime Collaboration Deployment IP>**
	- b) **cd upgrade**
	- c) **put <name of iso file>**
	- If you are using a remote file system, place the ISO/COP file there. Be sure that it can be accessed through SFTP or FTP. **Note**
- **Step 2** Log on to the CLI interface of the Cisco Prime Collaboration Deployment server, and use the **utils system upgrade initiate** CLI command.

You will be asked to choose an option, based on where your ISO/COP is located.

Warning: Do not close this window without first canceling the upgrade. 1) Remote Filesystem via SFTP 2) Remote Filesystem via FTP 3) Local DVD/CD 4) Local Upload Directory q) quit Please select an option (1-4 or "q" ):

- **Step 3** Perform one of the following steps:
	- If the ISO/COP file is in the /upgrade folder of Cisco Prime Collaboration Deployment, choose option **4**.
	- If the ISO/COP file is on a remote file system, choose option **1** or **2**, depending on whether you wish to use SFTP or FTP.
- **Step 4** The system searches the directory for files to upgrade to and displays those filenames. Select the file that you wish to upgrade the Cisco Prime Collaboration Deployment system to by choosing the number of that file.
- **Step 5** Indicate whether you want the system to automatically switch to the upgraded version if the upgrade is successful.

#### **Example:**

```
Automatically switch
   versions if the upgrade is successful (yes/no): yes
```
#### **Step 6** Start the installation:

```
Start installation (yes/no): yes
The upgrade log is install log 2013-10-07.20.57.17.log
Upgrading the system. Please wait...
10/07/2013 20:57:18 file_list.sh|Starting file_list.sh|<LVL::Info>
10/07/2013 20:57:18 file_list.sh|Parse argument
method=local_upload_dir|<LVL::Debug>
10/07/2013 20:57:18 file list.sh|Parse argument source dir=|\text{&LU}::\text{Debug}\rangle10/07/2013 20:57:18 file_list.sh|Parse argument
dest file=/var/log/install/downloaded versions|<LVL::Debug>
```
The installation begins.

**Step 7** After the installation is complete, use the **show version active** CLI command to see the current version of your Cisco Prime Collaboration Deployment software.

**Example:**

```
Active Master Version: 11.0.x. xxxxx-xxxx
Active Version Installed Software Options:
No Installed Software Options Found.
```